# **DUMESTIA**

Working to make your life simple

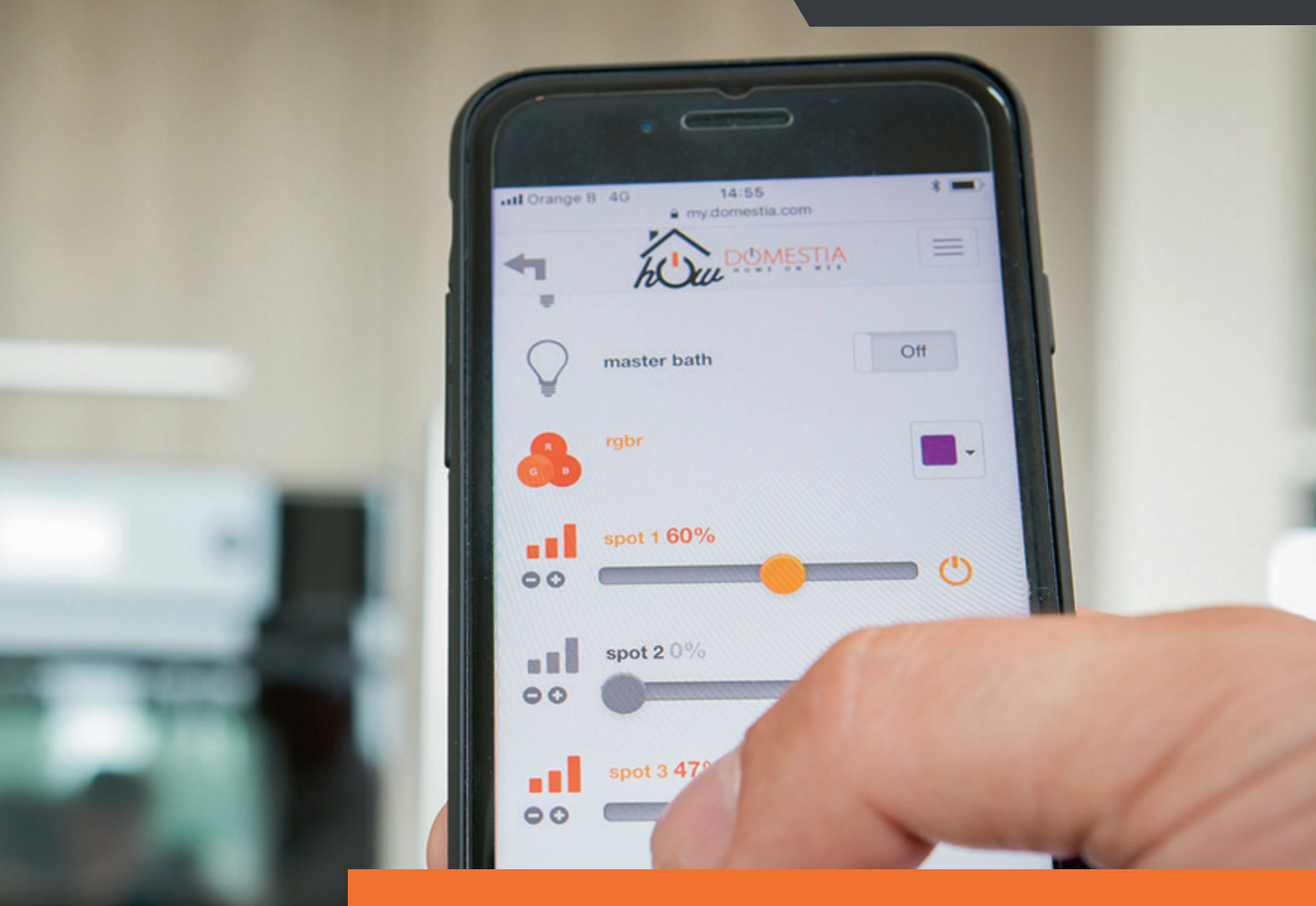

# GEBRUIKSAANWIJZING

 $\boldsymbol{\dot{2}}$ 

DME-LAN-002 **|** Bijkomende besturingseenheid - Gebruiksaanwijzing

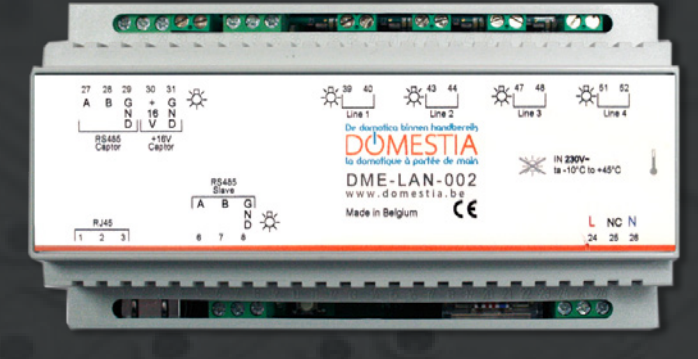

www.domestia.be

## **INHOUDSOPGAVE**

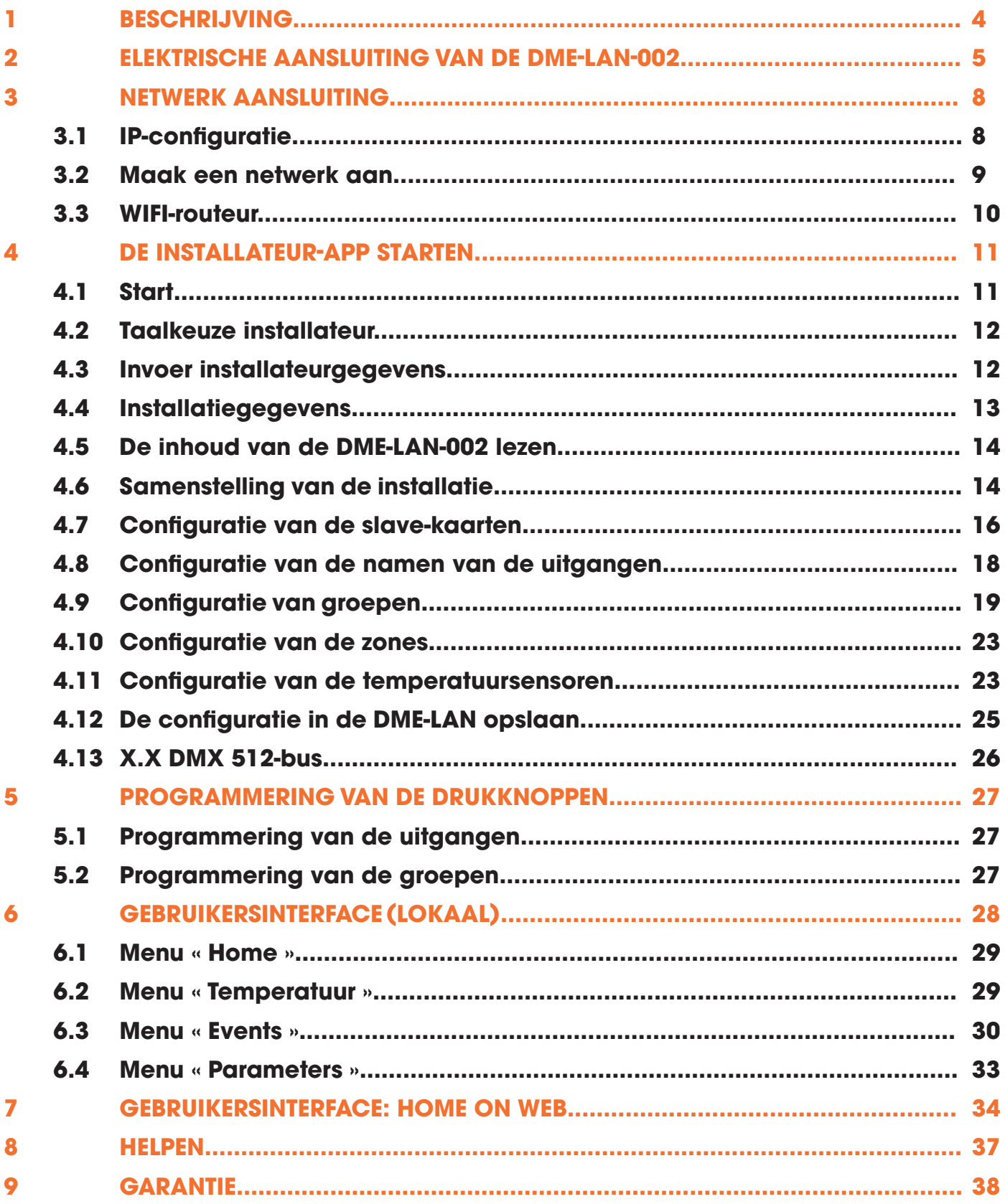

# 1. BESCHRIJVING

#### De DME-LAN is een complete set met de volgende elementen (zie Figuur A op pagina  $4)$  :

- Ethernet-poort (RJ45)
- Communicatiepoort RS485 (A, B et GND)
- Buslijn voor identificatiemodules DMI-006-001, DMI-004-001 ou DMI-LED-004 (Lijn1, Lijn 2, Lijn 3 et Lijn 4)
- Buslijn voor de temperatuursensoren
- Ingang voor 230 VAC-voeding

#### De DME-LAN-002 biedt de mogelijkheid om de volgende elementen op te nemen in een domoticasysteem en ze te configureren als « slave » :

- Kaarten voor verlichtingbeheer (DMC-012-002, DMC-012-016)
- Kaarten voor rolluikbesturing (DMCV-006-002)
- Uitbreidingsmodules met 4 uitgengen (DML-004-002, DMA-004-003, DMT-004-003, DMD-004-
- 001, DMC-004-003 ou DMCV-002-003). Raadpleeg de respectievelijke gebruiksaanwijzingen voor meer informatie.
- Beheer van de informatie afkomstig van de temeratuursensor(en) (DMCT-001-001)

De Home Manager-app voor programmeren is gratis beschikbaar op Apple, iOS en Android

Ze voorziet webpagina's die toegankelijk zijn voor de gebruiker via eender welke webbrowser (Safari, Chrome, Firefox, Internet Explorer, Opera, enz.).

Bij aansluiting op internet via de Ethernet-poort (RJ45) biedt de server op afstand (« Home on Web ») de volgende mogelijkheden :

- Beheer op afstand.
- Updaten van de firmware (de softwareversie van de kaart).
- Opslag van de installatiegegevens.
- Verrijking van de grafische interface.
- Synchronisatie van de interne klok van het systeem (automatische overgang zomer-/winteruur) op basis van de atoomtijd.

De DME-LAN-002 beschikt over 4 bus-ingangen en kan tot 240 commando's (1 ) beheren via identificatiemodules (DMI-006-001, DMI-LED-006) verdeeld over de 4 bussen. Voor een groter installatiegemak raden we aan een bus per verdieping te gebruiken.

Naast de lijnconnectoren zijn er led-verklikkers aanwezig (een blauwe en een rode led).

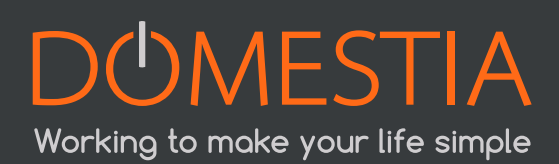

De blauwe led gaat oplichten bij een druk op een knop van de lijn en de rode led gaat oplichten wanneer er een kortsluiting op aanwezig is.

# 2. ELEKTRISCHE AANSLUITING VAN DE DME-LAN-002 1

De kaart DME-LAN-002 wordt rechtstreeks gevoed via het normale 230 VAC-net. De ingangsspanning mag tussen 100 en 240 VAC liggen en de frequentie tussen 50 Hz tot 60 Hz. Vanaf de kaart DME-LAN-002 worden de indentificatiemodules onderling bekabeld door middel van tweedraden (de polariteit heeft geen belang). Ze kunnen naar keuze bakabeld worden :

- in bus.
- in ster of in driehoek.
- beiden tegelijk.

#### Figuur A hieronder geeft de DME-LAN-002 weer met het aansluitschema van de verschillende uitgangen :

- Er kunnen slave-kaarten worden verbonden met de DME-LAN-002 via de RS485-bus op de aansluitklemmen 6(A), 7(B), 8(**GND**) (**RS485 Slave**). Gebruik hiervoor UTP-(**aanbevolen**), VVT- of VOB-Kabel, enz. Om een verbinding uit te voeren tussen kaarten die op afstand gelegen zijn in verschillende kastjes, maakt u bij voorkeur gebruik van een UTP-kabel met een paar voor aansluitklemmen A 6(A) en 7(B), en een paar aansluitklem 8 (GND).
- Via de aansluitklemmen 1, 2 en 3 (**RJ45**) kan de DME-LAN-002 verbonden worden met het Ethernet-netwerk : direct via een aanraakscherm DET-005- 002 of via een netwerkschakelaar om het aanraakscherm DET-005-002, de smartphone of tablet toegang te verschaffen tot de domotica. Gebruik een UTP-kabel van minstens cat5e.
- De temperatuursensoren DMCT-001-001 worden aangesloten op aansluitklemmen 27 tot 31 (**« RS485 Captor » en « 16V Captor »**). De voeding ervan verloopt via de DME-LAN-002). Gebruik hier UTP-(aanbevolen), VVT- of VOB-kabel.
- Zoals uitgelegd in hoofdstuk 2 worden de identificatiemodules aangesloten op de « Line »-ingangen. Voor elke « line »-ingang kunnen maximaal 60 verchillende functies geprogrammeerd worden. Verdeel de modules bij voorkeur in verschillende circuits over de 4 lijnen. Bekabeling van de identificatiemodules : 2 niet-gepolariseerde draden UTP, VVT, XVB, VOB… (let op de kwaliteit van de aansluiting : de doorsnede van de draden van de identificatiemodule bedraagt 0.6 mm2).
- De elektrische voeding 230 VAC wordt op de aansluitklemmen 24(**L**) en 26(**N**) aangesloten.

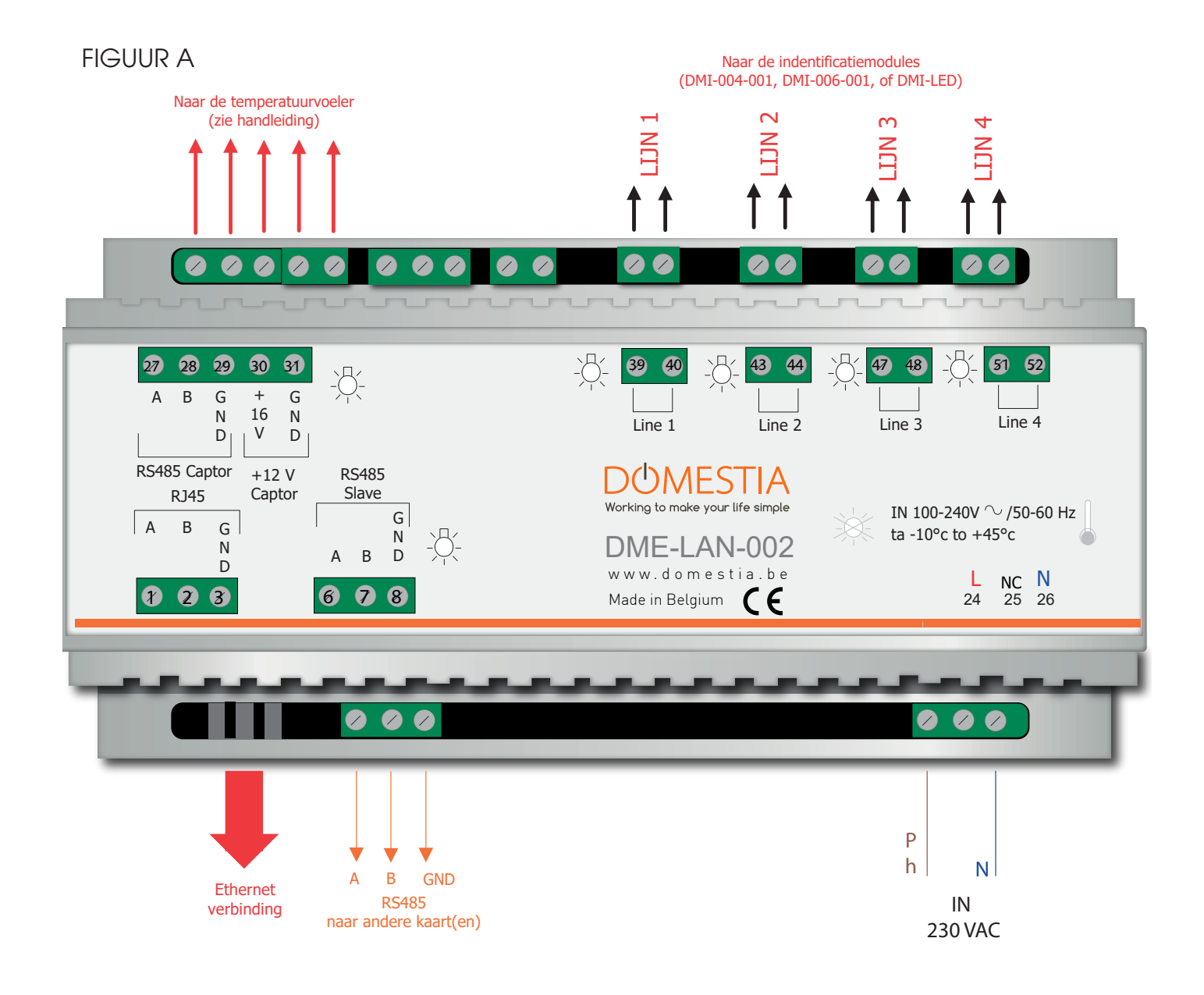

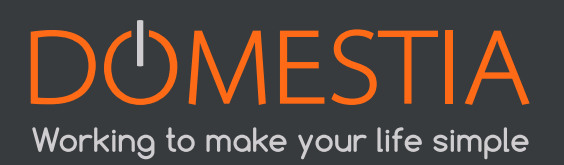

Aansluitvoorbeeld van de DME-LAN-002

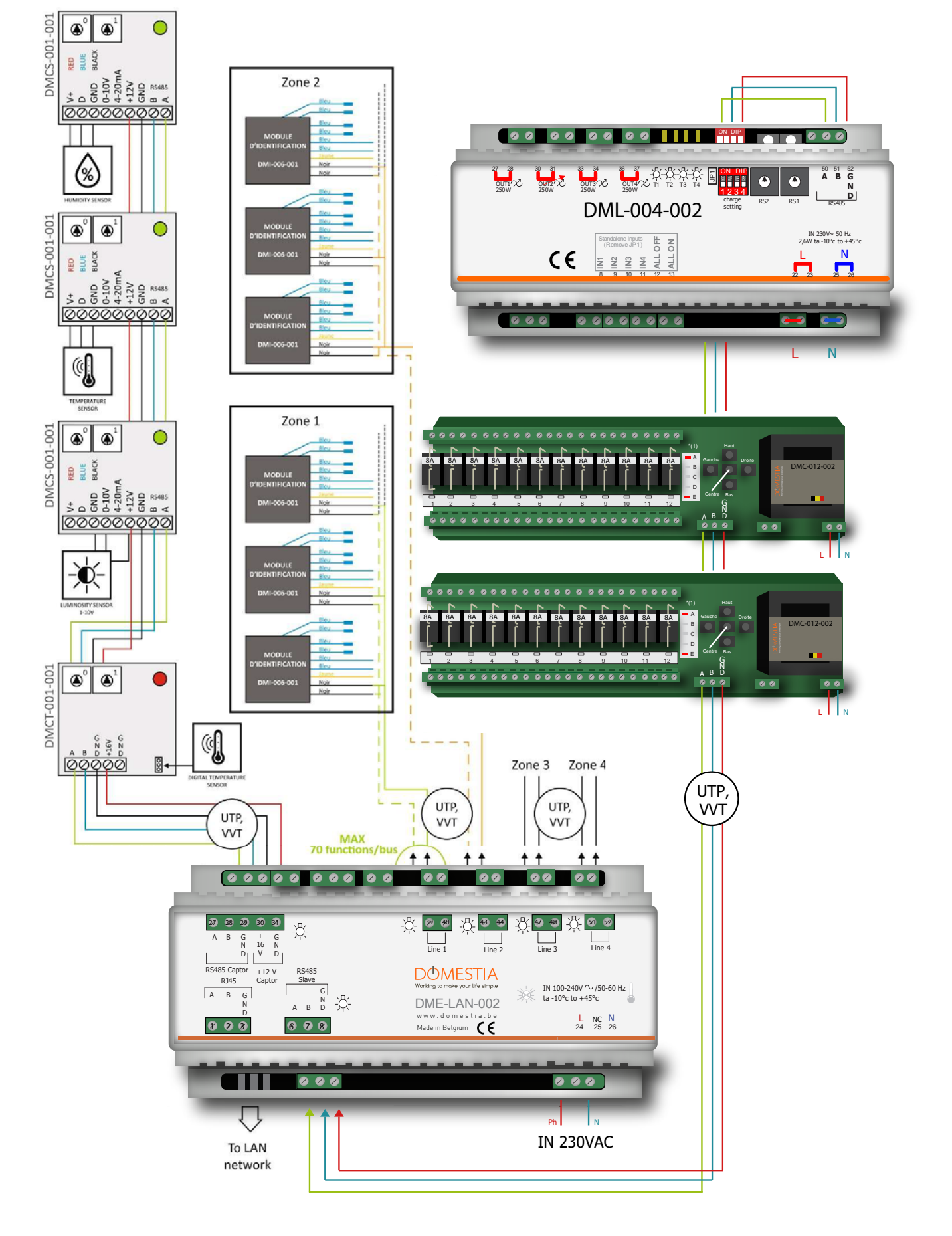

**7**

Voorbeeldaansluiting van de identificatiemodules (zie de gebruiksaanwijzing voor de identificatiemodules DMI-LED-004)

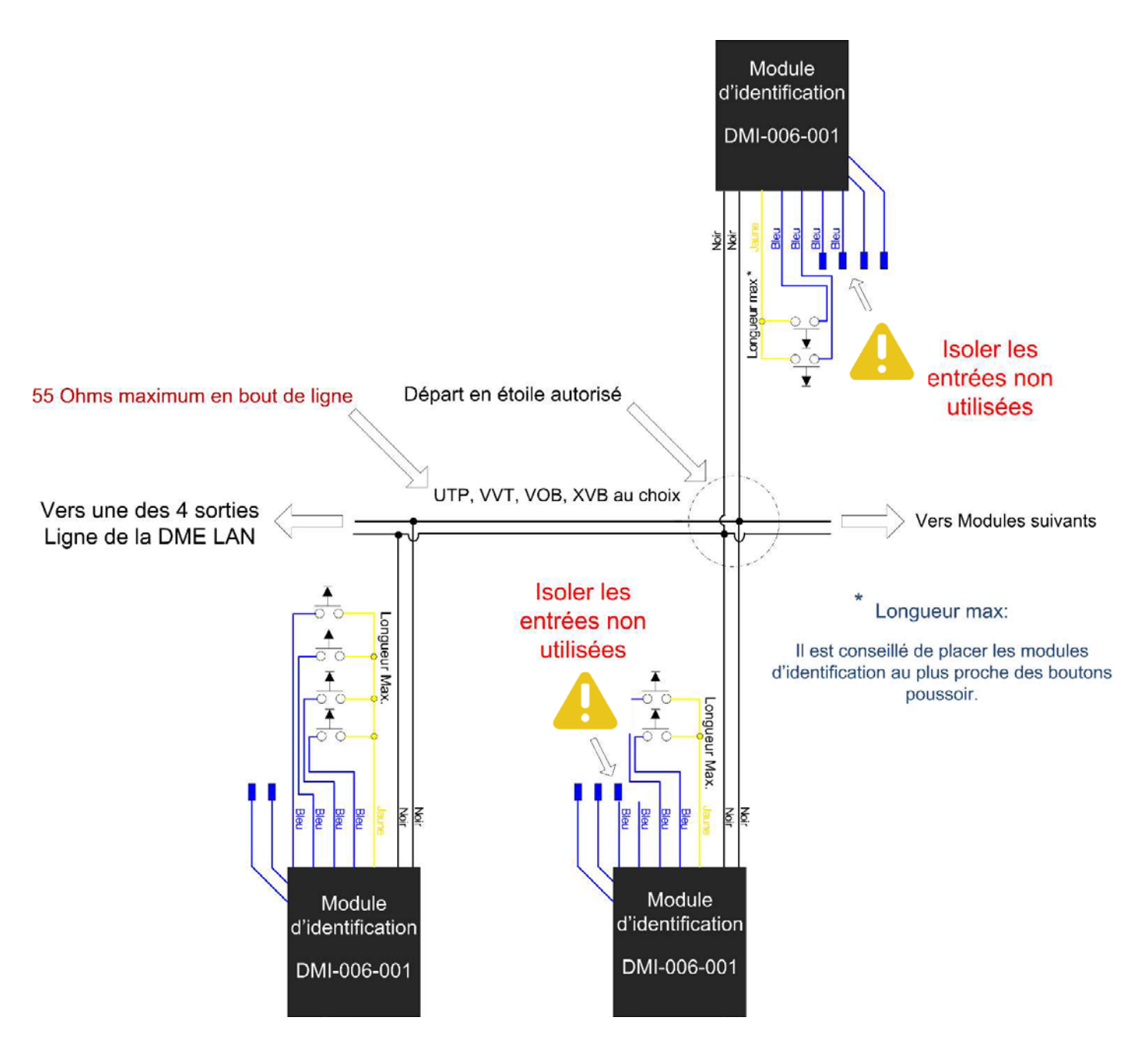

# 3. AANSLUITING OP HET NETWERK

## 3.1. HET IP-ADRES CONFIGUREREN

Wanneer de DME-LAN tijdens het inschakelen verbonden is met een modem of router, zal het automatisch zijn IP-adres aanpassen zodat het compatibel is met het gebruikte netwerk (als de DME-LAN niet op een router is aangesloten, wordt het volgende IP-adres gebruikt: 192.168.1.210).

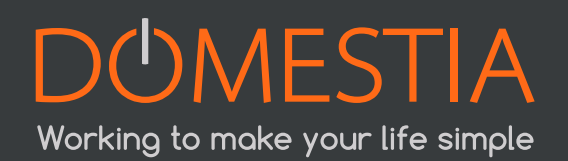

Bijvoorbeeld:

- Voor Proximus-modems ontvangt de DME-LAN een adres van het type 192.168.1.210.
- Voor Voo- of Telenet-modems wordt automatisch overgeschakeld naar IP-adres 192.168.0.210.

Het is ook mogelijk om de netwerkinstellingen van de DME-LAN handmatig te configureren via het adres http://192.168.1.210.

# 3.2. EEN NETWERK CREËREN

U kunt de DME-LAN ook configureren zonder internetverbinding. U moet de eenheid dan rechtstreeks op uw pc aansluiten met een kabel (In dit geval moet u het IP-adres van de pc handmatig configureren) of wifi via een router (bijvoorbeeld DRW-001-001 - zie punt 3.3).

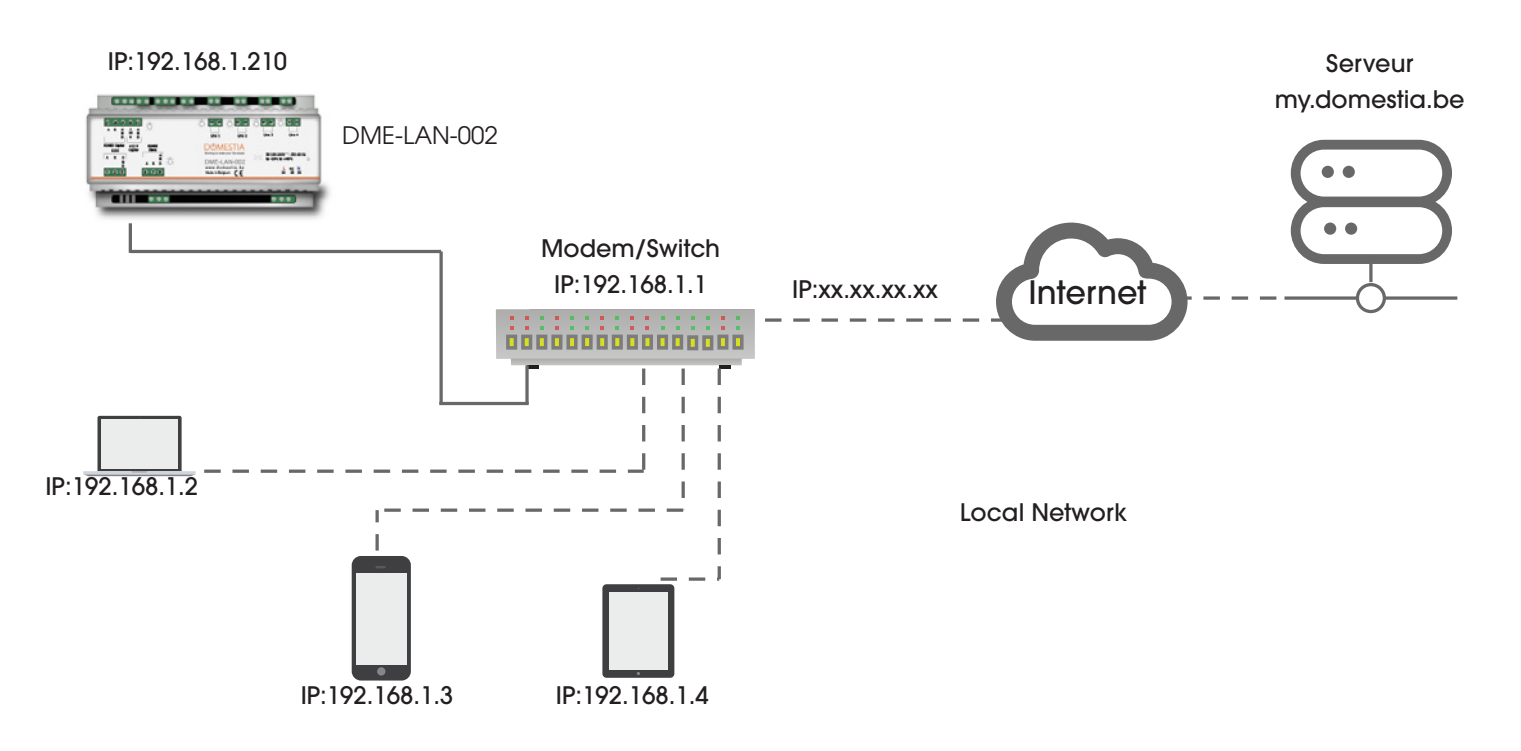

Hier onder : de configuratie instellingen van de lokale pagina van de DME-LAN-002

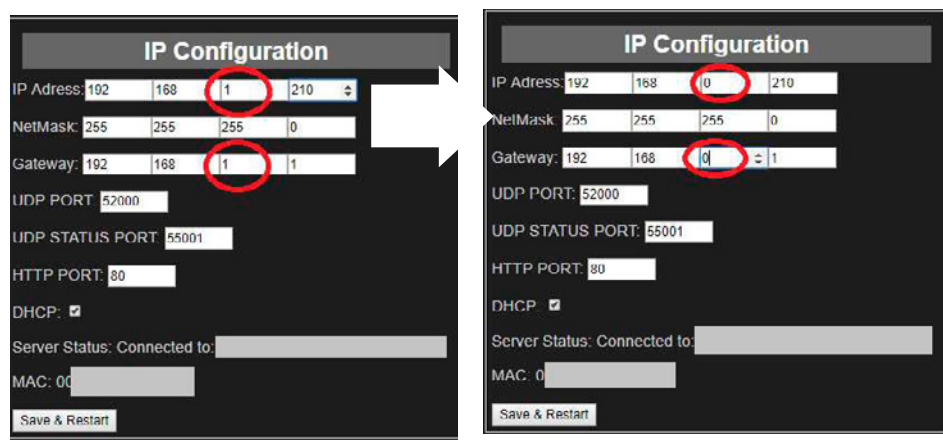

# 3.3. ROUTEUR WIFI DRW-001-001

De 'DRW-001-001'-module is een handheld wifirouter. Deze router is speciaal geconfigureerd om rechtstreeks te worden aangesloten op onze bijkomende besturingseenheid (DME-LAN-002) en maakt het mogelijk om in wifi te programmeren, nog voordat u toegang hebt tot het internet. De router is ultracompact en uitgerust met een mini USB-poort, en kan ook worden gevoed met een laptop, AC-adapter of powerbank (1A).

Volg onderstaande stappen om uw DME-LAN-002 aan te sluiten op de DRW-001-001-router:

- Sluit het aan zoals is weergegeven in onderstaand schema.
- Controleer of de schakelaar in de '3G/4G'-stand staat.
- Sluit uw toestel (tablet/smartphone/computer) aan op het netwerk zoals is aangegeven op het etiket van de router (SSID: 'TP-LINK\_.....').
- Voer het wachtwoord in dat op het etiket van de router staat vermeld. (Key: '\*\*\*\*\*\*').
- Start Home Manager hier (zie Diversen) en druk in de instellingen op het vergrootglas om te controleren of de besturingseenheid (DME-LAN-002) op het netwerk is aangesloten.
- De vervolgkeuzelijst geeft de beschikbare DME-LAN's weer (die op het netwerk zijn aangesloten).
- Als u geen verbinding kunt maken, controleer dan uw verbinding door naar de lokale pagina van uw besturingseenheid (DME-LAN-002) te gaan. Dat kan via uw webbrowser (IP-adres: 192.168.1.210 of 192.168.0.210).
	- » Als de pagina wordt geopend, kunt u Home Manager sluiten en opnieuw starten.
	- » Als u geen toegang krijgt tot de pagina, controleer dan of u verbonden bent met het wifinetwerk 'TP-LINK\_.....' en start uw besturingseenheid (DME-LAN-002) opnieuw op met de kleine witte knop naast de ABGND-aansluiting 'RS485 Slave'; één van de twee apparaten is waarschijnlijk niet goed aangesloten.

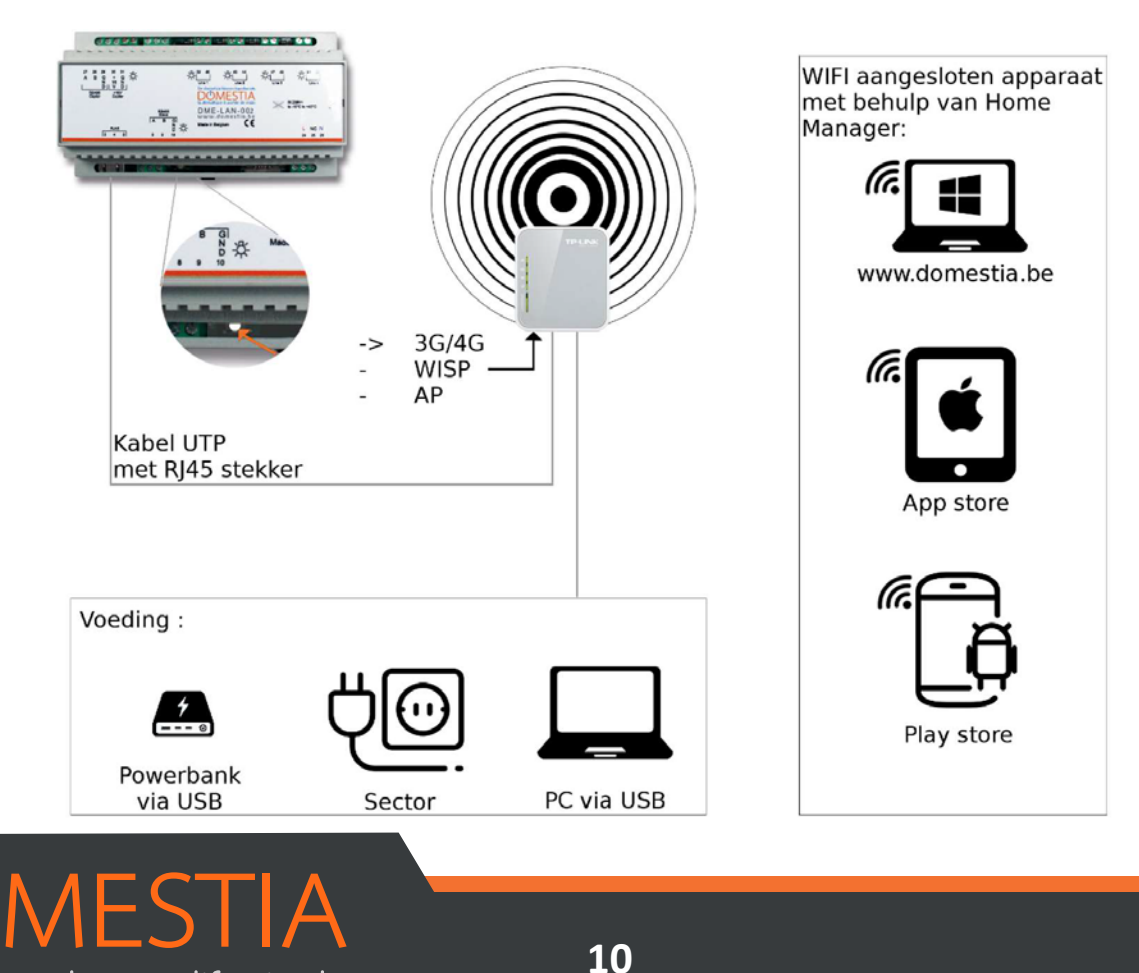

Working to make your life simple

# 4. De INSTALLATEUR-APP STARTEN

### 4.1. OPSTARTEN

- **• Download Home Manager op Apple, iOS, Android of via onze website www. domestia.be op de downloadpagina.**
- **• Klik vervolgens op het pictogram «Home Manager» : Startscherm.**

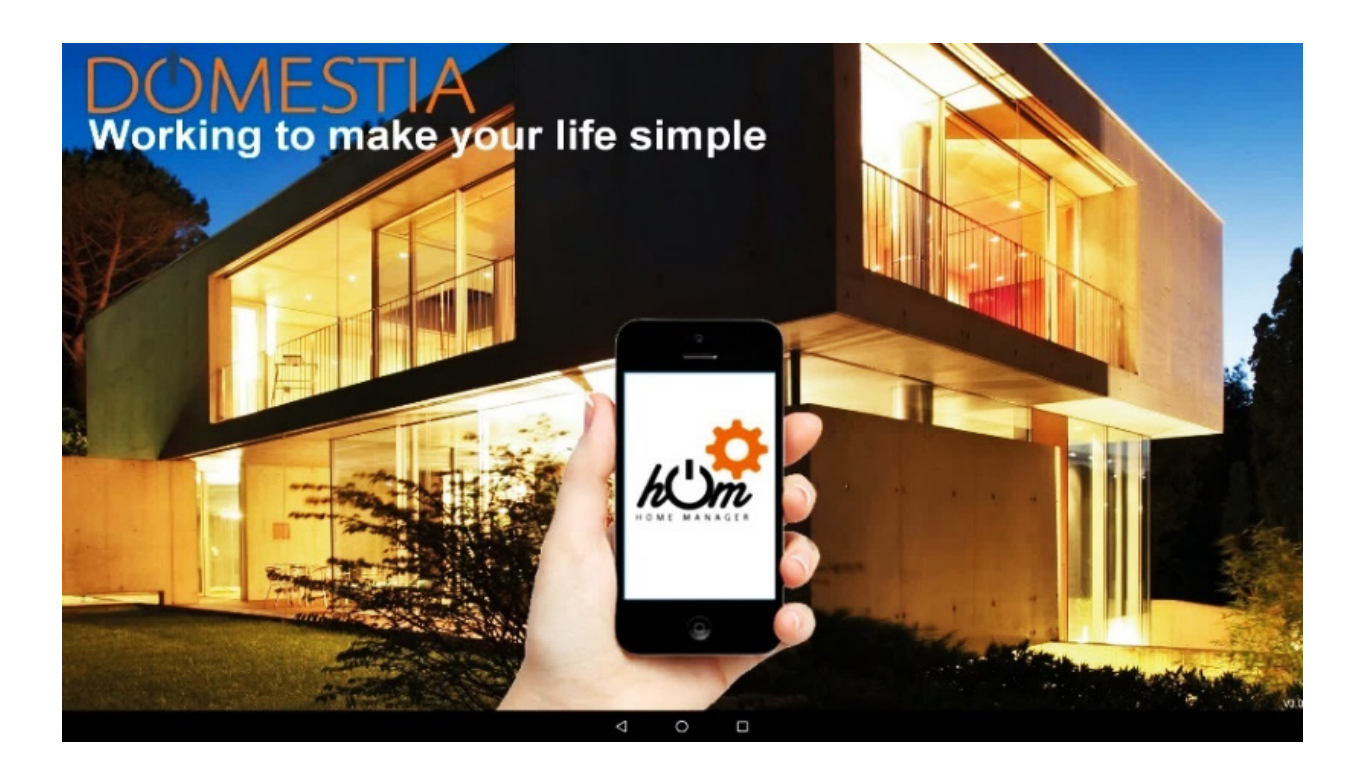

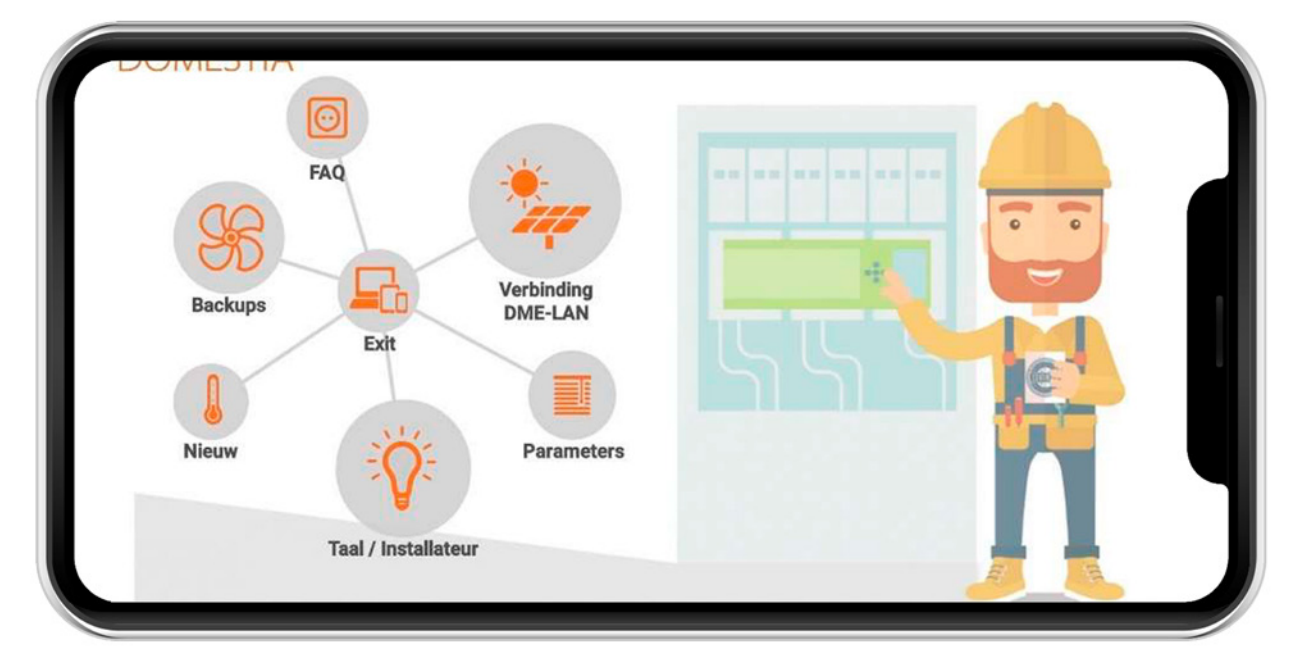

### 4.2. TAALKEUZE INSTALLATEUR

Klik op **Taal/installateur** (lamp pictogram).

Klik vervolgens op de overeenstemmende vlag om de taal van uw keuze te bepalen.

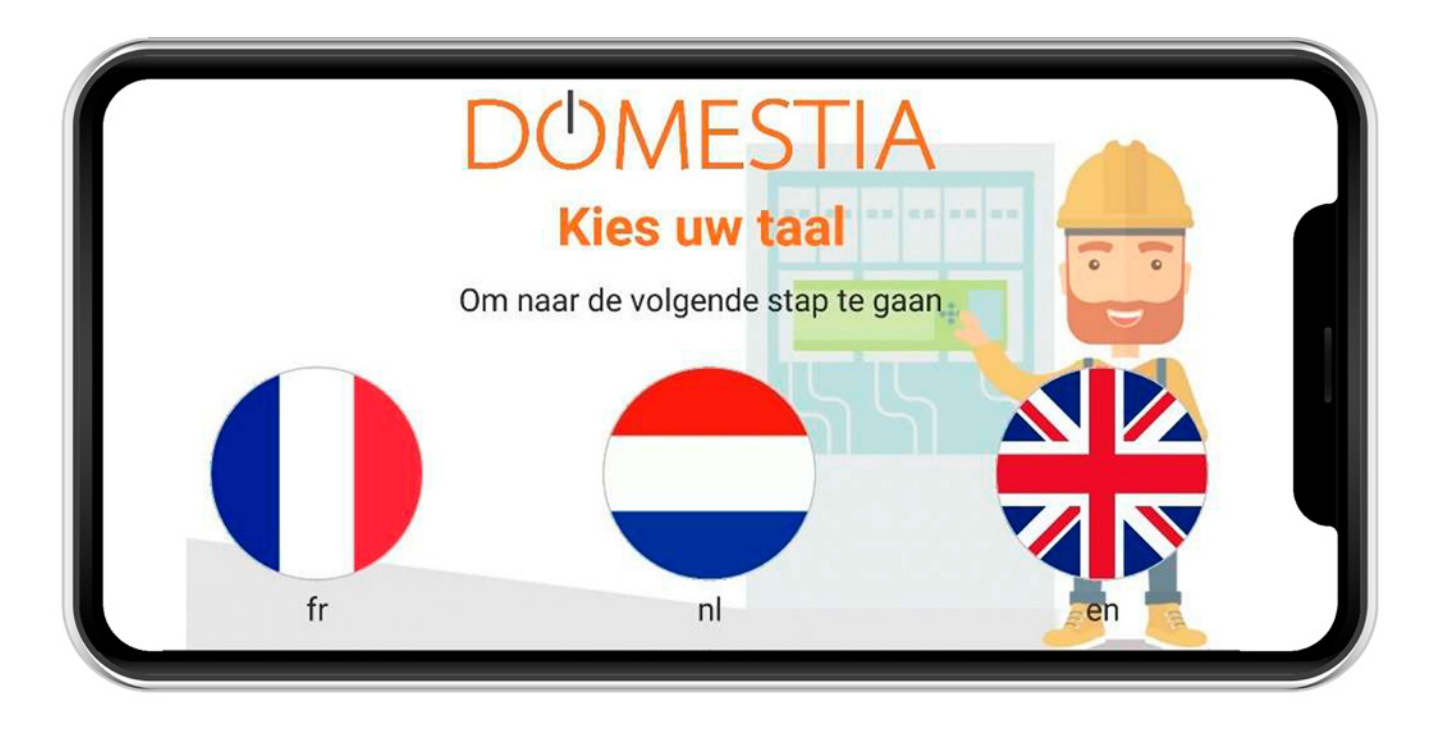

# 4.3. INVOER INSTALLATEURGEGEVENS

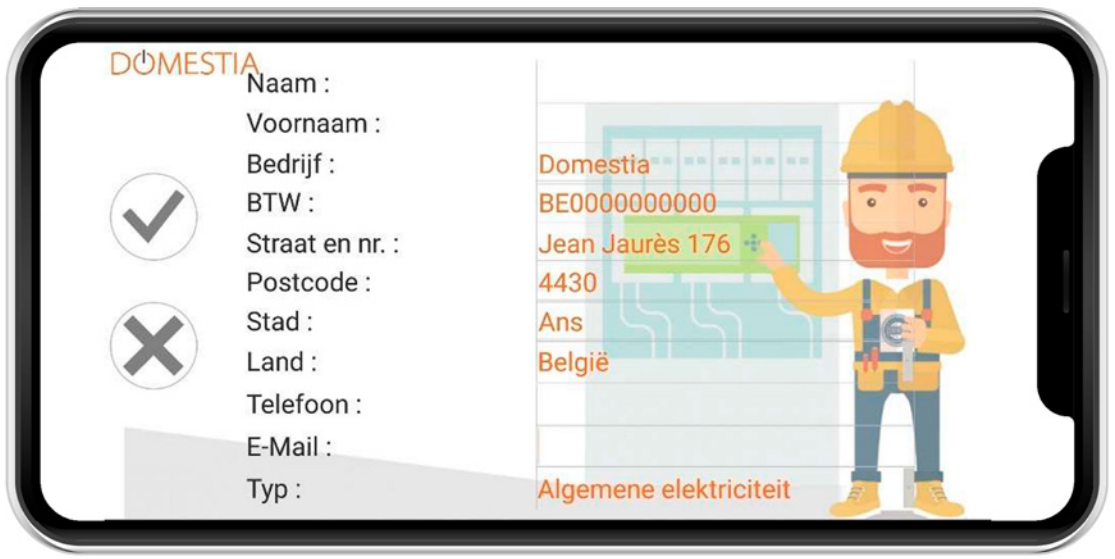

Na bevestiging van uw gegevens keert u terug naar het startscherm.

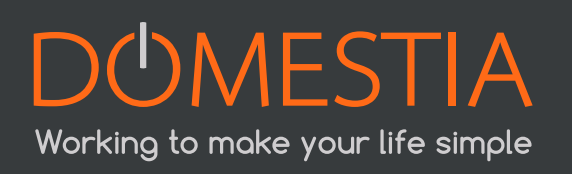

## 4.4. INSTALLATIEGEGEVENS

Klik op **Nieuw** (thermometer pictogram). Vul de installatiegegevens in.

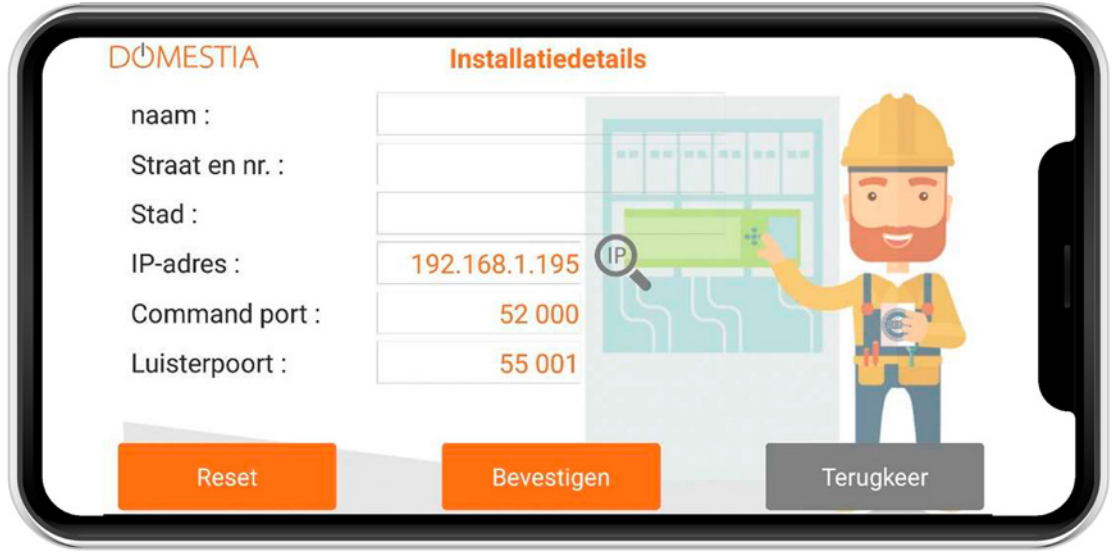

\* U kunt het IP-adres automatisch configureren (met vergrootglas). Als u wordt verteld «Geen DME-LAN verbonden», raadpleeg 3.1.

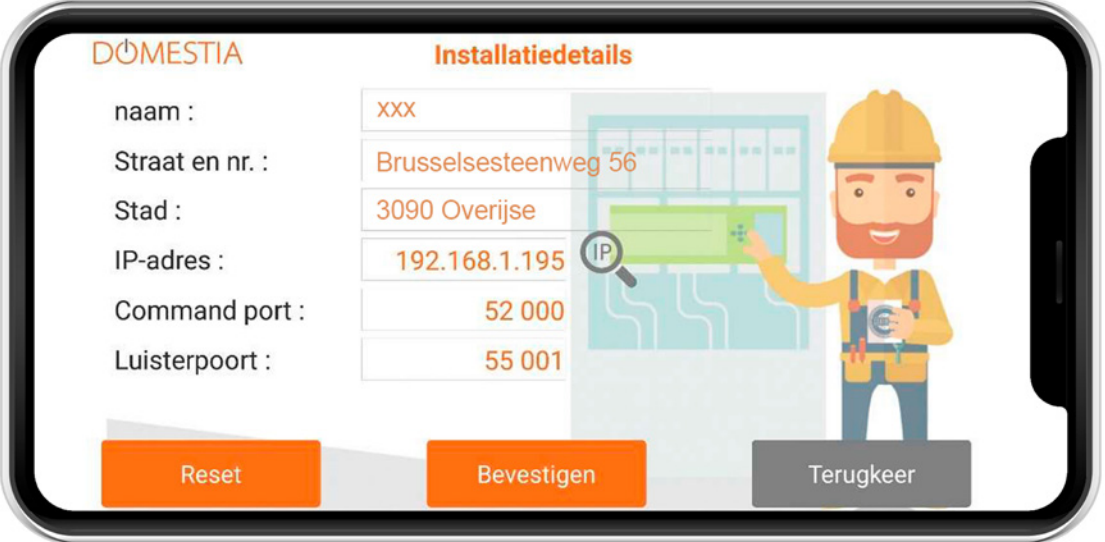

#### **Zie punt 3.1 om het OP-adres van de DME-LAN-002 te wijzigen**

Sla de gegevens op door op het diskettepictogram te drukken. Bevestig dat u een aansluiting wilt maken met de DME-LAN-002.

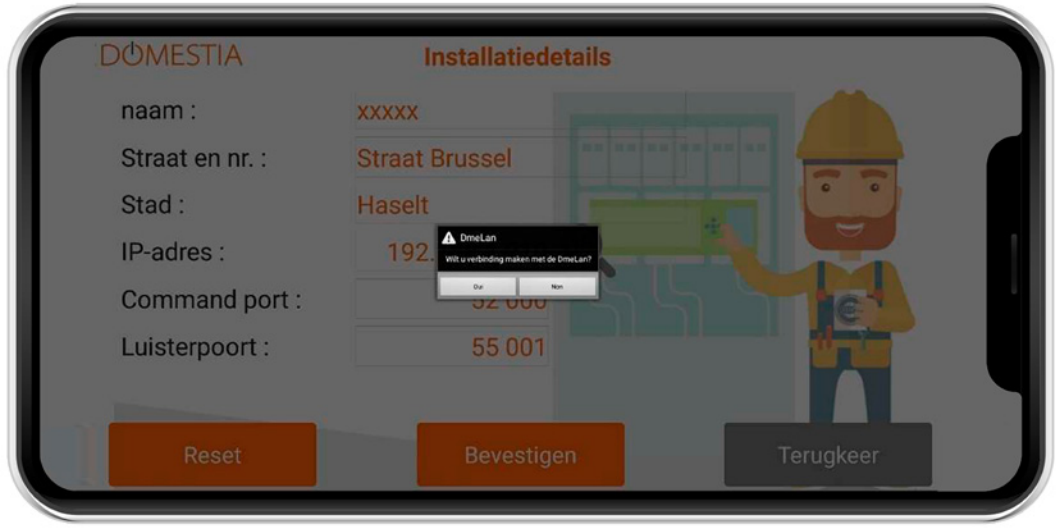

Als een aansluiting mogelijk is met de DME-LAN-002 (tablet/PC/Smartphone en DME-LAN-002 onderling verbonden via het netwerk en compatibele IP-parameter), krijgt u toegang tot de samenstelling van de installatie.

# 4.5. DE INHOUD VAN DE DME-LAN-002 LEZEN

#### Klik op Lezen (**zonnepaneel pictogram**).

Als een aansluiting mogelijk is met de DME-LAN-002 (Tablet en DME-LAN-002 onderling verbonden via het netwerk en compatibele IP-parameter), leest de app de inhoud van de DME-LAN-002.

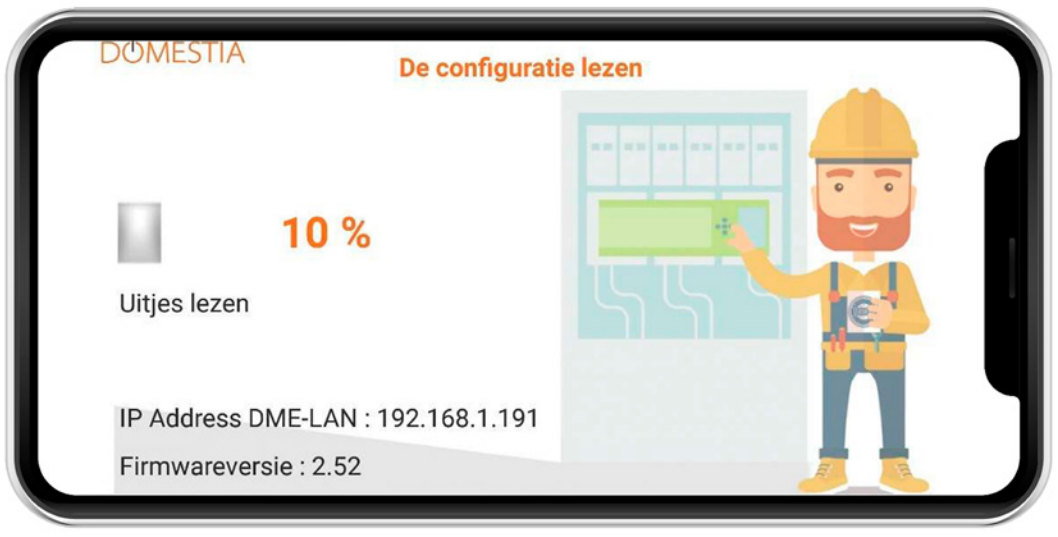

# 4.6. SAMENSTELLING VAN DE INSTALLATIE

Via dit scherm kunt u de geïnstalleerde kaarten definiëren. De kaarten worden weergegeven in de volgorde waarin ze toegevoegd worden. De rechtertabel geeft een lijst weer van de kaarten met het te configureren adres voor elke kaart. Voor de kaarten

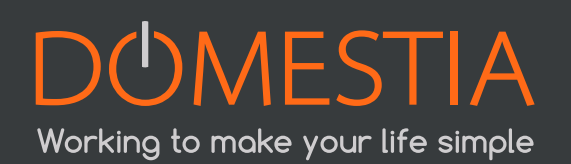

met 12 uitgangen geeft de afbeelding de leds weer die moeten oplichten tijdens de configuratie van het adres van de kaart. Voor de kaarten met 4 uitgangen geeft de afbeelding de nummering weer die met de codeerwieltjes moet worden opgegeven.

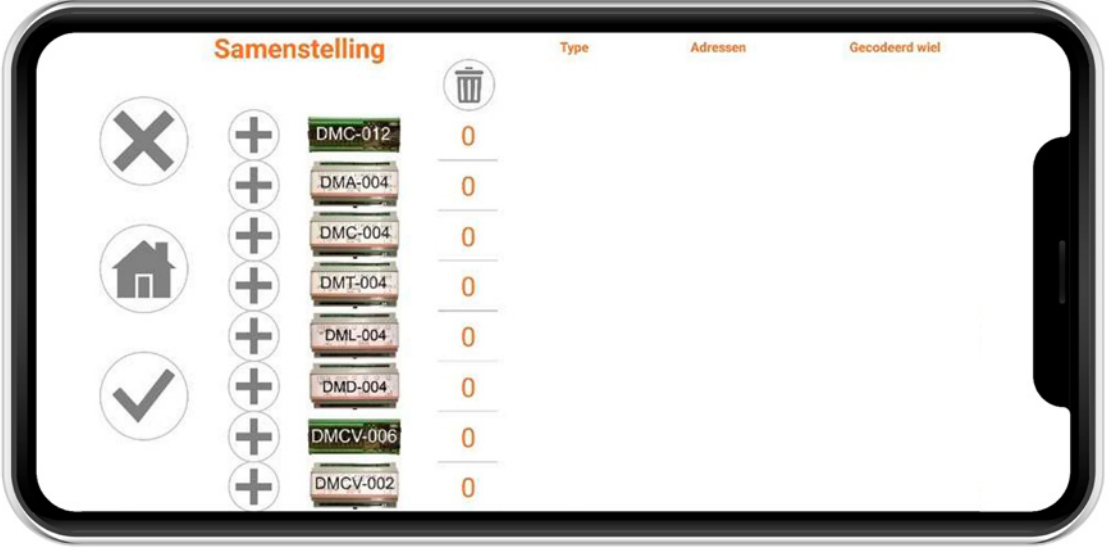

Voeg het type en het precieze aantal kaarten van uw installatie toe.

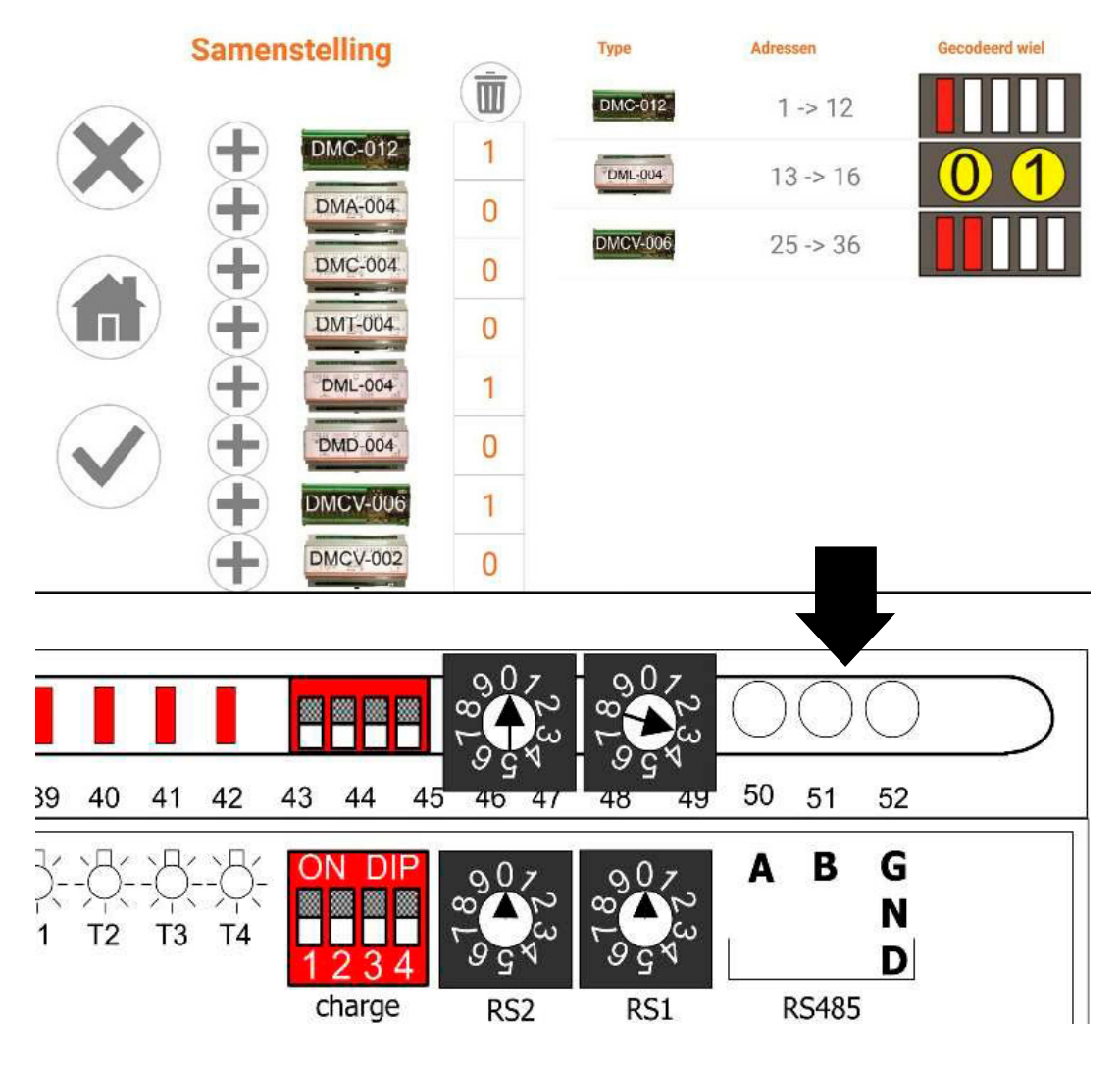

Bevestig de samenstelling van uw installatie door op het pictogram (v) links op het scherm te drukken.

#### **Let op : vergeet de kaarten niet te configureren ! (zie hieronder)**

### 4.7. CONFIGURATIE VAN DE SLAVE-KAARTEN

#### **Voor de kaarten van 12 uitgangen (DKS-012-002, DKS-012-016, DMC-012-002, DMC-012-016):**

Waneer u de kaart onder spanning zet, heeft u enkele seconden om op de knop onderaan te drukken totdat de leds B,C en E oplichten. Als u de tijd niet had om dit te doen, scakel dan de netvoeding van de kaart uit en herhaal deze bewerking.

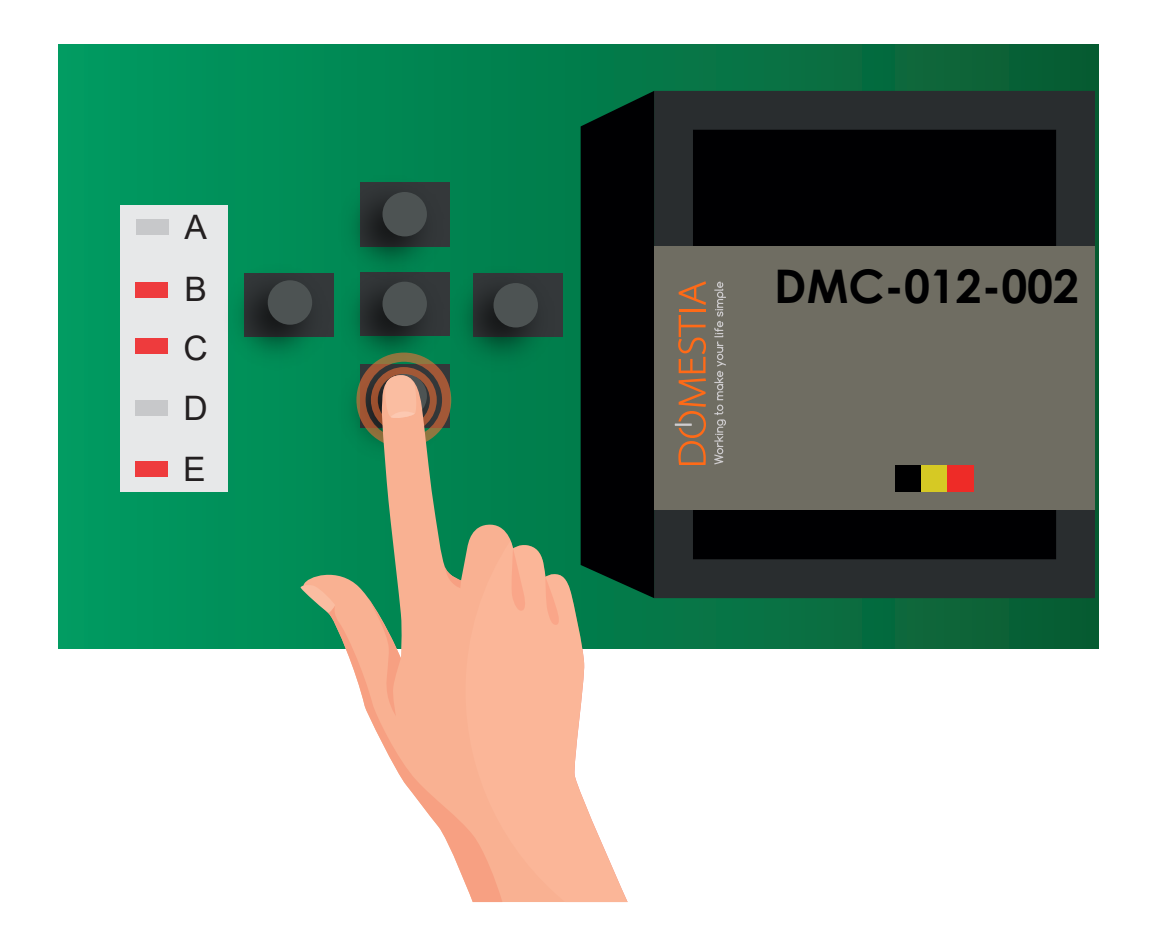

In deze stap heeft u de kaart geconfigureerd in de slave-modus van de DME-LAN-002 en moet u nog een laatste stap uitvoeren : het adres van de kaart bevestigen volgens de insctructies van de Home manager. Hiervoor moet u naargelang van de leds naar links of naar rechts gaan.

Voor elke kaart moet u op de linker- en rechterknoppen drukken totdat de leds oplichten zoals aangegeven op uw tablet/PC/smartphone. In het bovenstaande voorbeeld van de kaart DMCV-006-xx, moet u op de rechterknop drukken totdat alleen led 3 oplicht (**zie figuur 2, p°11**).

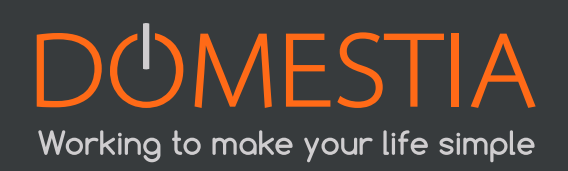

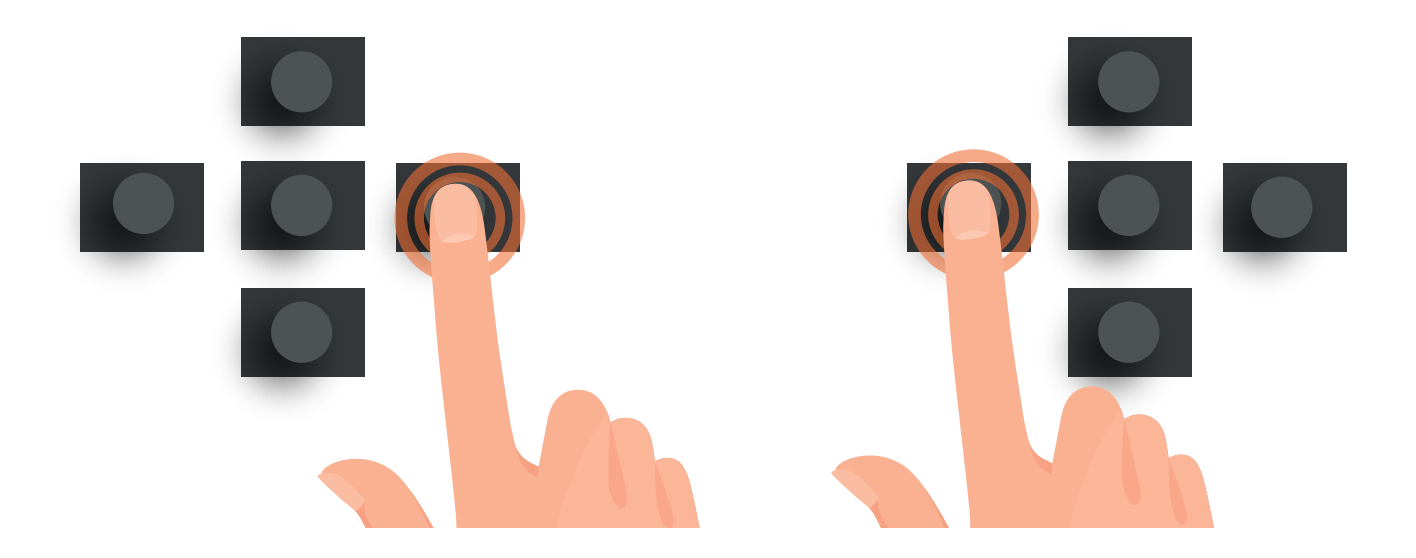

Wanneer **B, C** en **E** en led 3 van de kaart DMCV-006 oplichten, is uw kaart op het juiste adres geconfigureerd als slave van de DME-LAN-002.

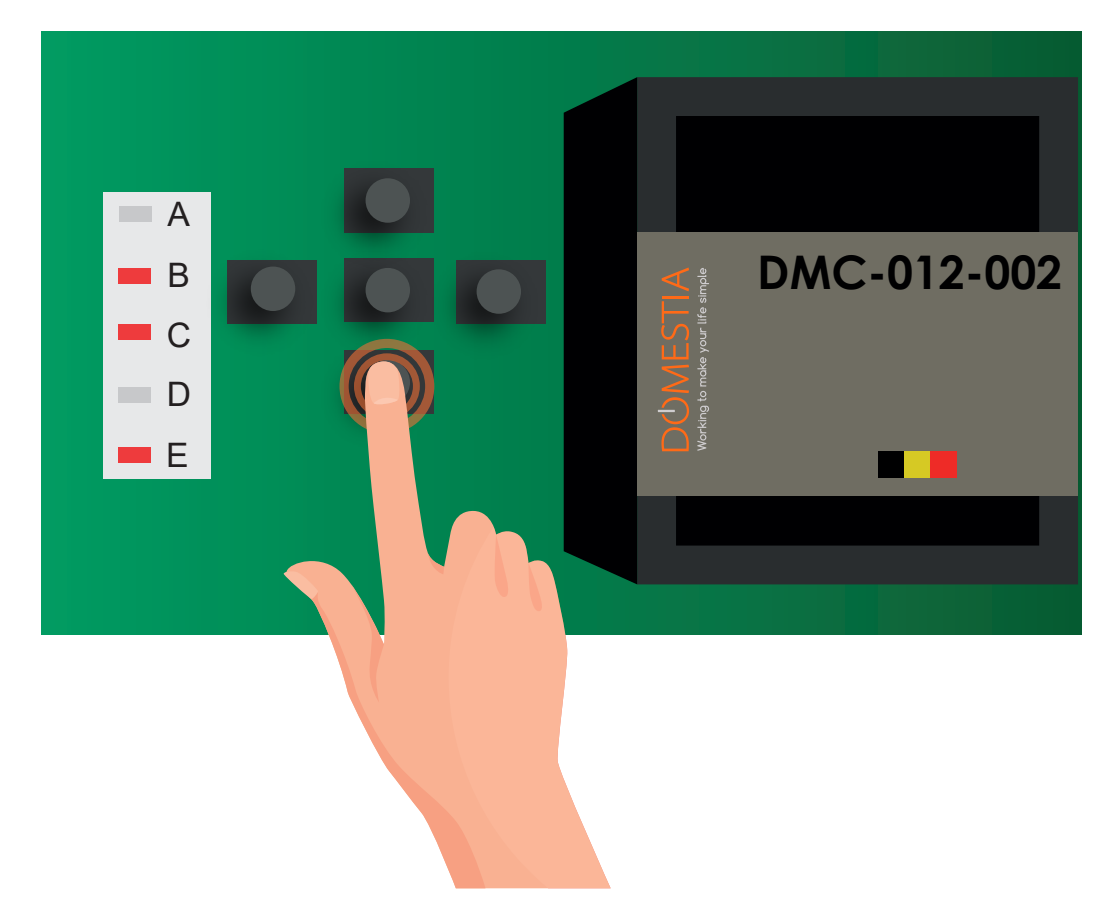

U kunt op de middelste knop drukken om te bevestigen ; uw kaart gaat over in de modus « RUN » (LED : AE)

**Voor de uitbreidingen met 4 uitgangen** (DMC-004-003, DMA-004-003, DML-004- 002,DMD-004-00) :

Draai de codeerwieltjes om de gewenste code te verkrijgen (**zie figuur 10**).

Nadat u de samenstelling van de installatie bevestigd heeft, verschijnt er een hulpscherm.

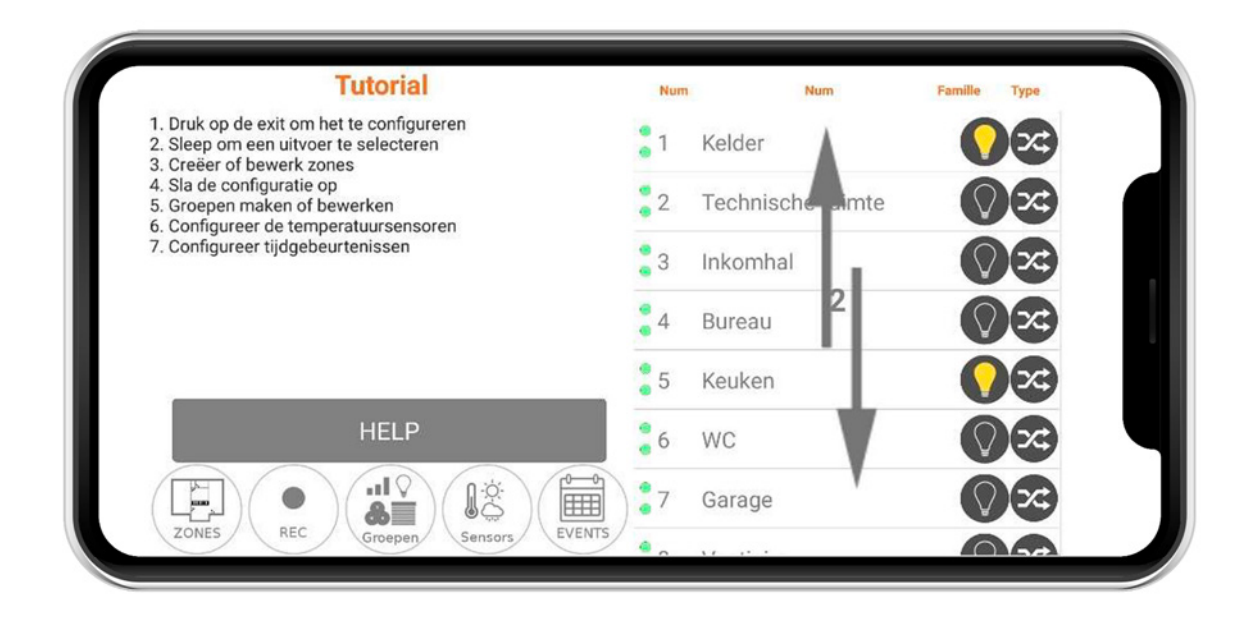

Druk vervolgens op het vakje **stop/help.** 

U kunt nu beginnen met de configuratie van de namen van de uitgangen. Voordat u de drukknoppen programmeert, moet u de configuratie opslaan : klik op REC

# 4.8. CONFIGURATIE VAN DE NAMEN VAN DE UITGANGEN

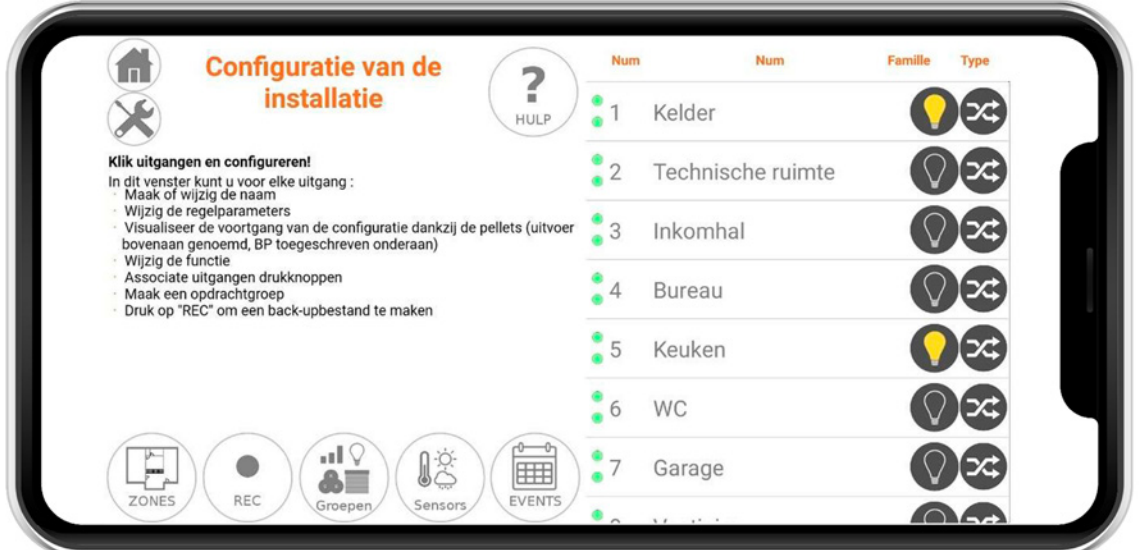

Om de naam van een uitgang te configureren, volstaat het op de naam ervan te klikken. U kunt maximaal 20 tekens invoeren (inclusief spaties), het type uitgang en eventueel en timer. Om te testen : klick op lamp.

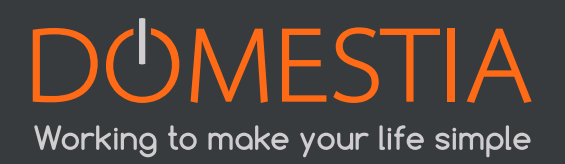

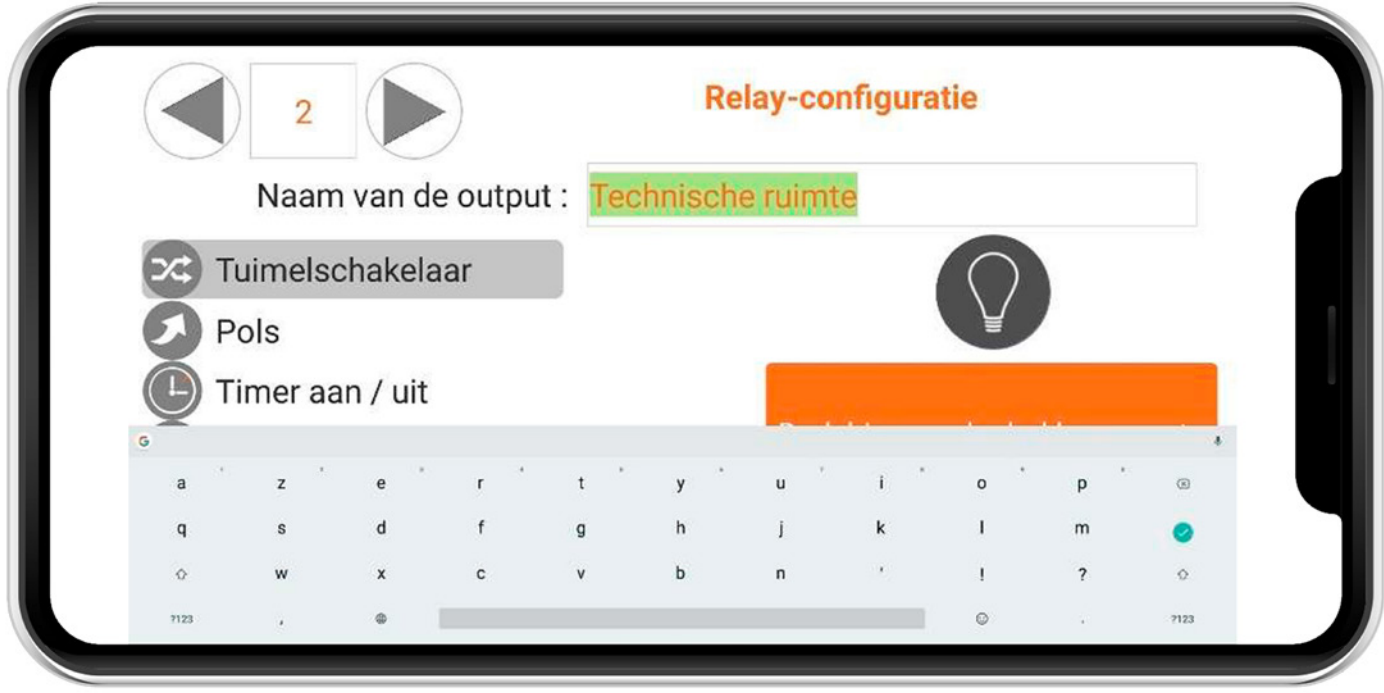

#### **De uitgangen kunnen in 5 verschillende modi geconfigureerd worden :**

**Téléruptoren :** Normale bedrijfsmodus. Door op de knop te drukken, wordt de staat van het relais omgekeerd.

**Impuls :** het relais is actief zolang de knop ingedrukt wordt, en is inactief zodra de knop weer losgelaten wordt.

**Tijdschakelaar « stop » :** door een keer op de knop te drukken, wordt het relais geactiveerd. Het relais wordt automatisch gedeactiveerd na de ingesteld tijd. Een druk op de knop in actieve modus deactiveert het relais . Door lan te drukken, wordt het relais geactiveerd voor de maximale duur (16 uur).

**Tijdschakelaar « doorlopend » :** bij elke druk op de knop wordt de uitgang geactiveerd gedurend de ingesteld tijd. Door lang te drukken, wordt het relais geactiveerd voor de maximale duur (16 uur).

**« Verwarming » :** Het relais wordt gestuurd door de temperatuursensor die eraan gekoppeld is.

## 4.9. CONFIGURATIE VAN GROEPEN

Klik op het pictogram

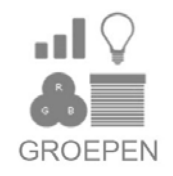

De DME-LAN biedt de mogelijheid om tot 60 groepen aan te maken.

Om een of meerdere groepen aan te maken, klikt u op het pictogram (+) en voert u de naam van de groep in door (**zie figuur 1 en 2 bladzijde 15**).

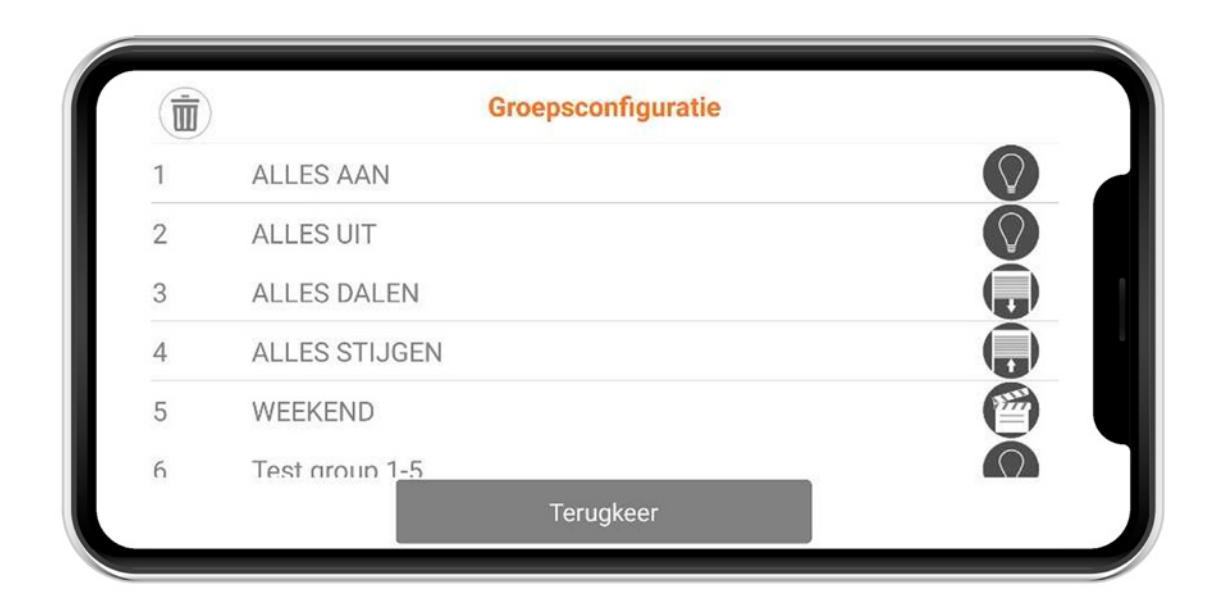

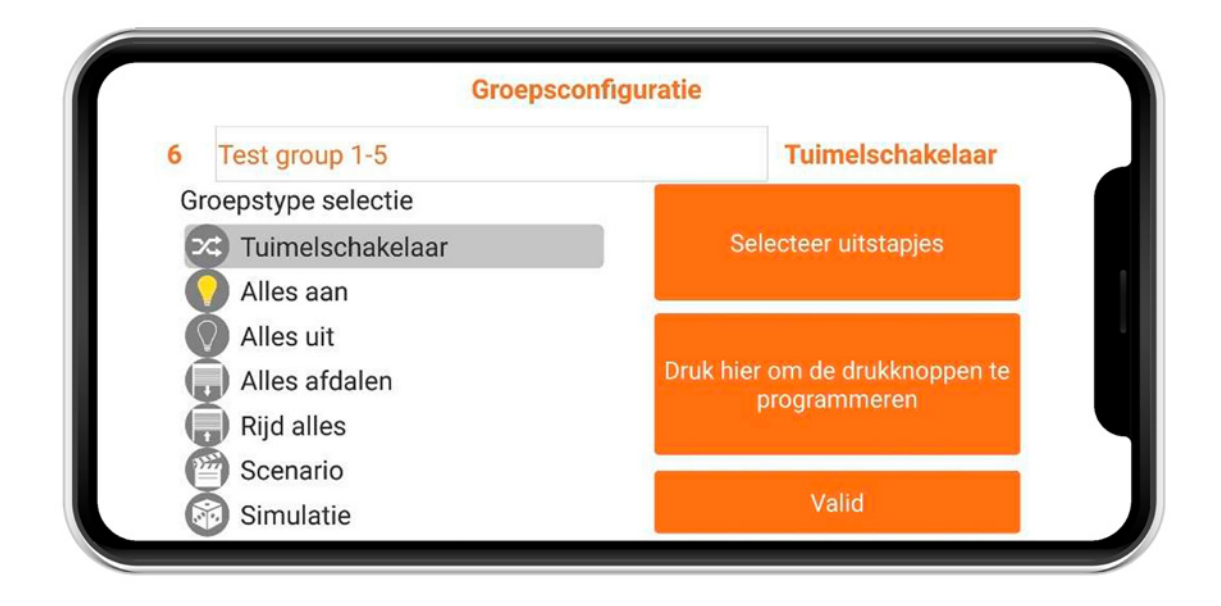

![](_page_19_Figure_2.jpeg)

![](_page_19_Picture_3.jpeg)

![](_page_20_Picture_0.jpeg)

#### **6 May 1 Groep van het type « Toggle » of teleruptor**

Deze groep maakt het mogelijk uitgangen voor verlichting in en uit te schakelen en te dimmen. Door kort op de knop te drukken wordt de straat van de uitgangen omgekeerd ; Door lang te drukken, worden de uitgangen geactiveer en in het geval van dimmers verandert de lichtsterkte.

#### **2 Groep van het type « Alles aan »**

Deze groep biedt de mogelijkheid om alle verlichtingsuitgangen in te schakelen. Kort of langer drukken activeert de uitgangen.

#### **3 Groep van het type « Alles uit »**

Deze groep biedt de mogelijkheid om alle verlichtingsuitgangen uit te schakelen. Kort drukken deactiveert de geselecteerde uitgangen.

Lang drukken deactiveert de uitgangen na 30 seconden.

#### **4 Groep van het type « Alles omlaag »**

Deze groep activeert de uitgangen van het type « rolluik omlaag ». Kort drukken activeert de uitgangen gedurende de ingestelde tijd voor het neelaten. Lang drukken activeert de uitgangen zolang de knop wordt ingedrukt.

#### **5 Groep van het type « Alles omhoog »**

Deze groep activeert de uitgangen van het type « rolluik omhoog ». kort drukken activeert de uitgangen gedurende de ingestelde tijd voor het optrekken. Lang drukken activeert de uitgangen zolang de knop wordt ingedrukt.

#### **6 Groep van het type « Alles omhoog »**

Deze groep biedt de mogelijkheid om de toestand van een reeks uitgangen voor besturing van rolluiken of verlichting te definiëren (actief, inactief of lichtsterkte voor dimmers).

#### **7 Groep van het type « Simulatie »**

Groep verlichtingsuitgangen voor uitvoering van een aanwezigheidssimulatie. De groep moet functioneren met een schakelaar (aanhoudend contact) en wordt ook geactiveerd door een gebeurtenis. Wanneer de schakelaar actief is en een gebeurtenis de « Simulatie » activeert, worden de uitgangen van de groep een voor een ingeschakeld in een willekeurige vogorde en voor een willekeurige duur (van 1 tot 60 minuten).

Selecteer vervolgens de uitgangen die deel moeten uimaken van de groep door ze in de lijst rechts aan te klikken. De gekozen uitgang gaat dan over naar de lijst links. Om een uitgang uit een groep te verwijderen, volstaat het erop te klikken om hem weer naar de lijst rechts te laten overgaan.

![](_page_21_Picture_43.jpeg)

Voor een groep van het type « **Scenario** » moet u de toestand van de uitgang definiëren. Klik op de uitgang om hem van een actieve naar inactieve toestand te laten overgaan.

#### **Geel = ON Grijs = OFF**

Uitgangen die niet in de groep ziun opgenomen, staan in de rechterkolom. Voor de uitgangen van het type « **dimmer** » kunt u de dimwaarde van de lamp van 0 tot 64 instellen.

Let op : voor bepaalde merken van ledlampen varieert de lichtsterkte niet op dezelfde wijze ! Neem contact op met de leverancier van uw verlichting voor nadere toelichtingen.

![](_page_21_Picture_44.jpeg)

![](_page_21_Picture_6.jpeg)

# 4.10. CONFIGURATIE VAN DE ZONES

Klik op het pictogram

![](_page_22_Picture_2.jpeg)

De DME-LAN-002 biedt de mogelijkheid om tot **60** zones aan te maken.

Zones bieden de mogelijkheid om de uitgangen te organiseren voor de eindgebruiker. U kunt bijvoorbeeld een zone « Gelijkvloers », een zone « Verdiepingen », een zone « Buiten » enz. aanmaken.

Selecteer vervolgens de uitgangen die deel moeten uitmaken van de groep.

Een uitgang toevoegen gebeurt door in de rechterlijst te klikken. Het verwijderen gebeurt door op de vuilnisbak links te drukken, voor en na het selecteren van de relevante uitgangen.

![](_page_22_Picture_7.jpeg)

Om een of meer zones aan te maken, klikt u op het pictogram «Meer». Alleen uitgangen en groepen in zones kunnen zichtbaar zijn in Home On Web.

# 4.11. CONFIGURATIE VAN DE TEMPERATUURSENSOREN

Klik op het pictogram

![](_page_22_Picture_11.jpeg)

De DME-LAN-002 accepteert tot 32 temperatuursensoren. De sensoren zijn standaard « Niet toegewezen ».

![](_page_23_Picture_32.jpeg)

![](_page_23_Picture_33.jpeg)

#### **Selecteer een type > subtype > uitgang te activeren > modus**

De temperatuursensor moet gekoppeld worden aan een relais (via het menu voor configuratie van de uitgangen van het relaistype).

De modus « Auto » gebruikt de geprogrammeerde instructies in perioden (maximaal 6 gebeurtenissen per dag). De instructies gaan van **0 tot 50°C** in stappen van 0,5°C.

De modus « Blokkeren » legt de temperatuur vast op 5°C.

![](_page_23_Picture_6.jpeg)

![](_page_24_Figure_0.jpeg)

# 4.12. DE CONFIGURATIE IN DE DME-LAN OPSLAAN

![](_page_24_Picture_3.jpeg)

**Druk op het pictogram om uw configuratie op te slaan !** 

**REC** 

Er verschijnt een voortgangsbalk en de configuratie wordt na een korte wachttijd opgeslaan.

![](_page_24_Picture_49.jpeg)

# 4.13. X.X BUS DMX 512

La DME-LAN-002 dispose d'une sortie DMX 512. C'est un protocole de communication utilisé par certains fabricants de matériel d'éclairage. Le signal émis sur le bus DMX 512 comporte l'état des 192 sorties possible avec une DME-LAN-002 (valeur d'éclairage entre 0 et 255).

Pour utiliser un appareil qui fonctionne avec le protocole DMX 512 il est nécessaire d'ajouter dans la **composition de l'installation** un module à fonction équivalente (voir **4.6 Composition de l'installation**). Si votre appareil est un variateur de lumière alors sélectionnez un module de type dimmer (Par exemple DML-004-002). L'adressage de l'appareil DMX 512 (voir manuel d'installation de votre matériel) devra correspondre à l'adresse de la première sortie du module (adresse 37 dans l'exemple suivant).

![](_page_25_Figure_3.jpeg)

![](_page_25_Picture_4.jpeg)

## 5.1. PROGRAMMATION DES SORTIES

Om een of meerdere knoppen aan een uitgang te koppelen, klikt u op heet nummer van de te programmeren uitgang. Het programmeervenster verschijnt. Klik vervolgens op de rode knop om de programmering van de betreffende uitgang te activeren. De uitgang wordt actief en u kunt op de knop(pen) drukken die u aan deze uitgang wilt koppelen.

![](_page_26_Picture_49.jpeg)

Druk op de groene knop om te stoppen.

### 5.2. PROGRAMMERING VAN DE GROEPEN

Om meerdere knoppen aan een groep te koppelen, klikt u op het pictogram

![](_page_26_Picture_7.jpeg)

Klik vervolgens op het nummer van de te programmeren groep. De uitgangen die aan dee groep gekoppeld zijn, worden geactiveerd en u kunt op de kno(pen) drukken die u aan deze groep wenst te koppelen.

![](_page_27_Figure_0.jpeg)

![](_page_27_Figure_1.jpeg)

# 6. GEBRUIKERSINTERFACE (LOCAAL)

De gebruikersinterface is toegankelijk via een webbrowser vanaf eender welk platform, bijvoorbeeld een Windows-pc, een Android-smartphone, een iOS-tablet…

Bepaalde browsers zijn echter niet volledig compatibel.

Om naar de webinterface van de DME-LAN-002 te gaan, voert u het OP-adres van de DME-LAN-002 in de browser in (**standaard http://192.168.1.210**).

![](_page_27_Picture_6.jpeg)

De webinterface is onderverdeeld in vier menu's: **« Home », « Temperatuur », « Events »** et **« Parameters »**.

U kunt een menu kiezen door erop te klikken.

### 6.1. MENU « HOME »

Het menu « Home » bevat de volgende zones.

U kunt de weer te geven zones selecteren in de lijst links. De geselecteerde zone wordt lichtgrijs. De lijst rechts bevat de knoppen van de geselecteerde zone.

De kleur van de knop duidt aan of de uitgang al dan niet actief is.

#### **Grijs = niet actief Geel = Actief**

![](_page_28_Picture_82.jpeg)

#### 6.2. MENU « TEMPERATUUR »

Met het menu « **Temperatuur** » kunt u de temperatuursensoren beheren.

De selecteerde sensor wordt in een lichte kleur weergegeven ; De kleur van de knop hangt af van de toestand :

Griis = inactief relais

Rood = actief relais en sensor geconfigureerd in de verwarmingsmodus « **Heating** » Blauw = actief relais en sensor geconfigureerd in de koelmodus « **Cooling** »

De huidige temperatuur van de sensor wordt in de knop weergegeven. Als de weergegeven waarde **255**° is : de sensor is afwezig of zijn adres niet correct geconfigureerd is.

In het eerste kader kan de bedrijfsmodus van de sensor geconfigureerd worden.

- « **Setpoint** » geeft de ingestelde waarde weer
- « **Set derogated** » dient om de ingestelde waarde te wijzigen in de modus « **Aanpassen** » en « **Continu afwijken** »
- De knop «Save » dient om de configuratie op te slaan

Het tweede kader dient om ingestelde temperaturen te configureren bij events.

Kies de te configureren dag in « **Time period** » en configureer de gebeurtenissen in chronologische volgorde. Niet-gebruikte gebeurtenissen kunnen op 00 :00 geconfigureerd worden. Druk vervogens op de knop « **Save** » om de geconfigureerde dag op te slaan.

![](_page_29_Picture_75.jpeg)

#### 6.3. MENU « EVENTS »

Dit menu dient op bebeurtenissen te configureren. Er zijn 20 gebeurtenissen beschikbaar. De geurtenis waarvan de knop lichtgrijs is, wordt weergegeven.

![](_page_29_Picture_9.jpeg)

![](_page_30_Picture_38.jpeg)

In het eerste kader worden het type gebeurtenis « Event type », de dagen van de gebeurtenis « Day of events » en het uur waarop de gebeurtenis zich voordoet « Time of event » geconfigureerd. De knop « Save » dient om de instelling op te slaan.

#### **Er zijn 3 types gebeurtenissen mogelijk:**

#### **« Standard »**

een gebeurtenis die zich op een vast tijdstip voordoet.

![](_page_30_Picture_39.jpeg)

#### **« Sunrise »**

De gebeurtenis doet zich voor bij zonsopgang. U kunt een uitsel (« Offset ») van -127 minuten tot +128 minuten ten opzichte van de zonsopgng definiëren.

![](_page_31_Picture_40.jpeg)

#### **« Sunset »**

De gebeurtenis doet zich voor bij zonondergang. U kunt een uitstel (« Offset ») van -127 minuten tot +128 minuten ten opzichte van de zonsondergang definiëren.

![](_page_31_Picture_41.jpeg)

Het tweed kader (Actions) dient om de acties tijdens deze gebeurtenis te definiëren. Na configuratie van een uitgang drukt u op de overeenstemmende knop « Save » voordat u een andere uitgang configureert.

![](_page_31_Picture_42.jpeg)

In dit voorbeeld worden de uitgangen 1 tot 3 geactiveerd en wordt uitgang 4 deactiveerd wanneer de gebeutenis zich voordoet. De andere uitgangen worden geconfigureerd als ongebruikt (« Unused ») : er volgt dan geen actie op deze uitgangen.

![](_page_31_Picture_7.jpeg)

### 6.4. MENU « PARAMETERS »

In het eertste kader « **IP-configuratie** » (kunnen de netkunnen de netwerkparameters van de DME-LAN-002 geconfigurrerd worden. Na wijziging van deze parameters moet u het systeem opnieuw opstarten. (De knop « Save & Restart » slaat de parameters op en start de DME-LAN-002 opnieuw op). Het standaard IP-adres is **192.168.1.210.**

Om het standaard IP-adres te herstellen (als het adres onbekend is), drukt u 5 x op de resetknop op de kaart.

![](_page_32_Picture_55.jpeg)

In het tweede kader (hieronder) kunnen het uur, de datum en de dag van de DME-LAN-002 geconfigureerd worden. (Belangrijk voor gebeurtenissen en temperatuursensoren).

![](_page_32_Picture_56.jpeg)

Het derde kader dient om de locatie (standaard Brussel) te definiëren en om op te geven of het zomer- of wintertijd is (hanmatig te wijzigen via het vakje « Summer time »). De berekening van het moment van de zonsopgang/zonsondergang is afhankelijk van deze informatie.

![](_page_33_Picture_41.jpeg)

# 7. GEBRUIKERSOMGEVING : HOME ON WEB

![](_page_33_Picture_2.jpeg)

Home on Web biedt een draadloze bediening waarmee u uw installatie altijd en overal ter wereld via uw smartphone, tablet of pc kunt beheren.

Ga naar https://my.domestia.com om toegang te krijgen tot Home On Web.

1. Klik op de startpagina om in te loggen op « Maak een account aan »

![](_page_33_Picture_42.jpeg)

![](_page_33_Picture_7.jpeg)

2. Registratie: u hebt het MAC-adres van de DME-LAN nodig, in punt 6.4. wordt uitgelegd waar u dat kunt vinden.

![](_page_34_Picture_28.jpeg)

3. Na uw registratie kunt u door middel van dit intuïtieve platform verschillende **Zones** bedienen.

![](_page_34_Picture_29.jpeg)

4. Met het tabblad **Temperatuur** kunt u uw verwarming automatisch op afstand instellen en/of uw sensoren weergeven

![](_page_35_Picture_1.jpeg)

5. In het tabblad **Evenementen** kunt u bepalen welke acties er automatisch op een bepaalde tijd of bij zonsopgang of -ondergang moeten worden uitgevoerd.

![](_page_35_Picture_3.jpeg)

![](_page_35_Picture_4.jpeg)

# 8. HELPEN

![](_page_36_Picture_179.jpeg)

![](_page_37_Picture_155.jpeg)

# 9. GARANTIE

#### **Garantievoorwaarden**

De basisgarantie op uw product bedraagt 2 jaar, te rekenen vanaf de ontvangstdatum van uw bestelling.

#### **Bewaar uw factuur en het serienummer van uw product. Er zal naar gevraagd worden voor de behandeling van elke aanvraag en het is het enige document dat geldt als garantiebewijs.**

De garantie is niet van toepassing in de volgende gevallen :

- Schade veroorzaakt door een verkeerd gebruik, misbruik, slecht onderhoud of nietnaleving van de voorschriften van de fabrikant in de gebruiksaanwijzing.
- Pogingen van de klant of een niet-erkende derde om een reparatie uit te voeren.
- Schade opgelopen door een ongeval, overmacht of andere oorzaken waarvoor Domestia niet aansprakelijk kan worden gesteld.
- Een storing die geen enkele negatieve invloed heeft op de werking of het goede gebruik van het materiaal.

![](_page_37_Picture_10.jpeg)

![](_page_37_Picture_11.jpeg)

![](_page_38_Picture_0.jpeg)

# **DUMESTIA**

rue Hector Denis 114 4420 Montegnée Belgium **Tel** +32 4 372 07 16 **Fax** +32 4 372 07 19 **info@domestia.be**

![](_page_39_Picture_2.jpeg)

![](_page_39_Picture_3.jpeg)

![](_page_39_Picture_4.jpeg)

![](_page_39_Picture_5.jpeg)

![](_page_39_Picture_6.jpeg)

![](_page_39_Picture_7.jpeg)

![](_page_39_Picture_8.jpeg)

![](_page_39_Picture_9.jpeg)

![](_page_39_Picture_10.jpeg)